# 노인 인플루엔자 예방접종사업 교육시스템 매뉴얼

- 1. IR 의료기관 등록 및 권한 승인 요청 ……… 1
- 2. 예방접종관리업무 권한 신청 …………………… 4
- 3. 교육시스템 이용방법 · 7

# 1 IR 의료기관 등록 및 권한 승인 요청(의료기관)

# **1. 질병보건통합관리시스템 접속 및 로그인**

- ① 질병보건 통합관리시스템(http://is.cdc.go.kr) 사용을 위해 사이트 접속 후 '사용자 가입' 및 '인증서 등록'이 필요합니다. ※ 질병보건통합관리시스템 사용자가입 문의: ☏1644-1407(정보화 T/F)
	- ※ 사용자가입이 완료되면 로그인 후 관할 보건소로 예방접종관리 업무에 대한 사용자권한을 신청해야 '예방접종등록관리 정보시스템'을 사용할 수 있습니다.

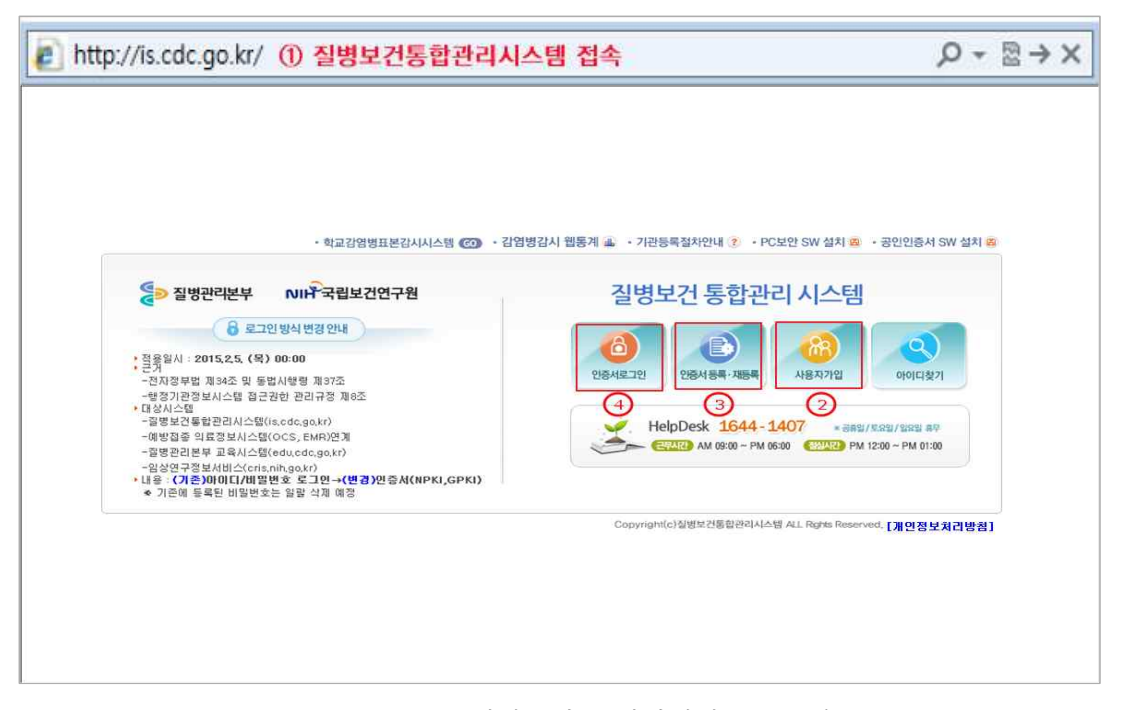

<그림 1. 질병보건 통합관리시스템 접속>

② '사용자가입'을 클릭 후 팝업 창에서 가입양식 작성 및 개인정보수집에 대 한 동의 후 '저장'을 클릭하여 가입을 완료합니다.※ 개인정보 수집(이용)에 동의 시 '저장' 버튼 활성화

※ 이름은 반드시 실명으로 입력해야 함

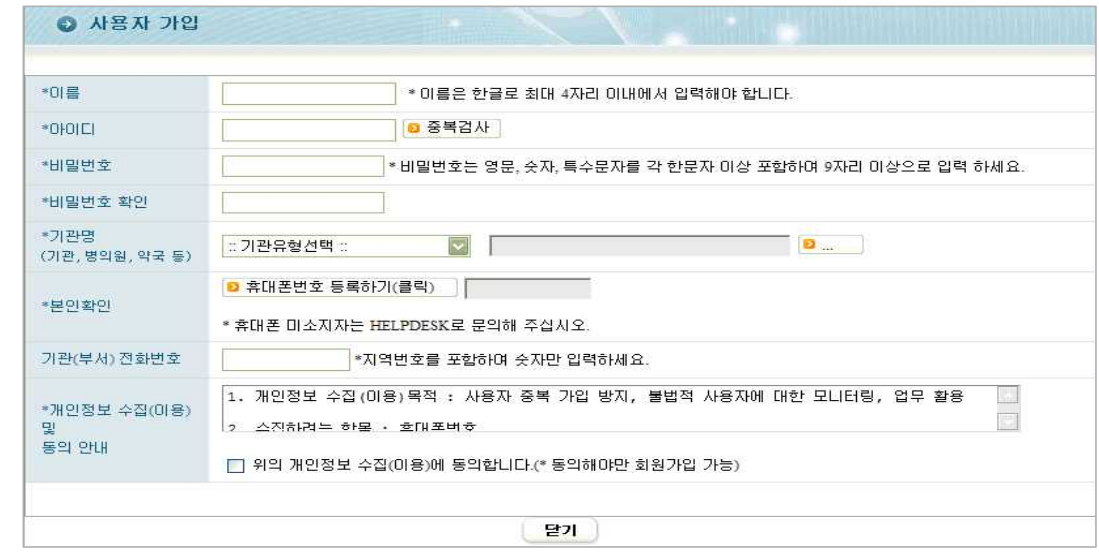

<그림 2. 질병보건통합관리시스템 사용자 가입>

③ 의료기관이 검색되지 않는 경우 '기관등록신청절차안내'에 따라 팩스 송부 후 의료기관이 등록되면 사용자가입을 완료합니다.※ FAX 043-719-7069, ☏ 1644-1407

※ 팩스 송부 후 유선으로 팩스 수신여부 확인

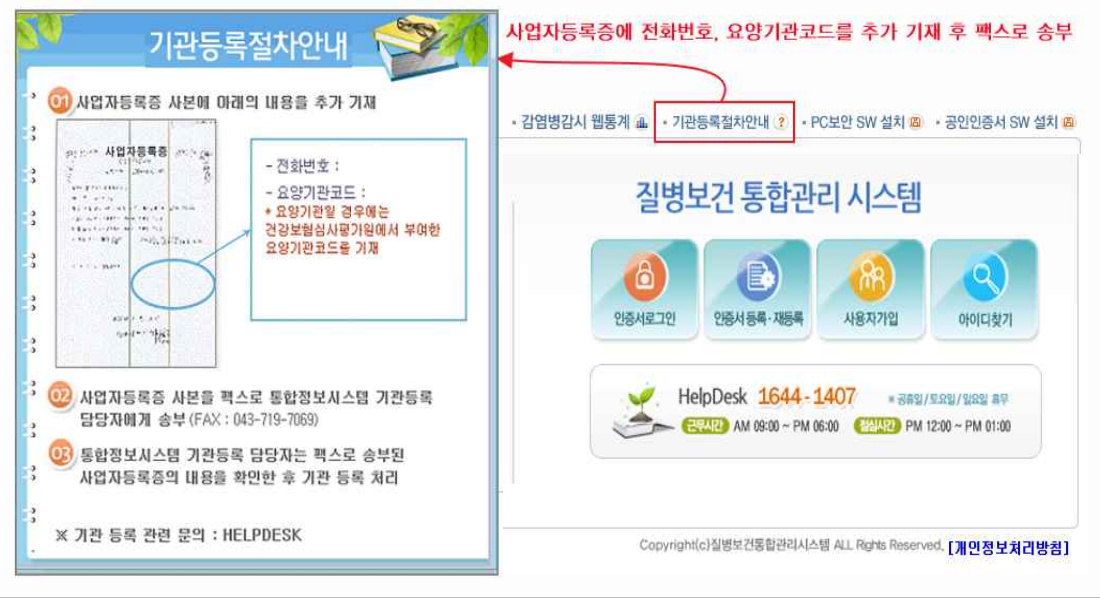

<그림 3. 기관등록절차 안내>

④ 사용자 가입 후 인증서를 등록합니다.

※ 2015년 2월 25 일부터 인증서 로그인만 가능합니다.

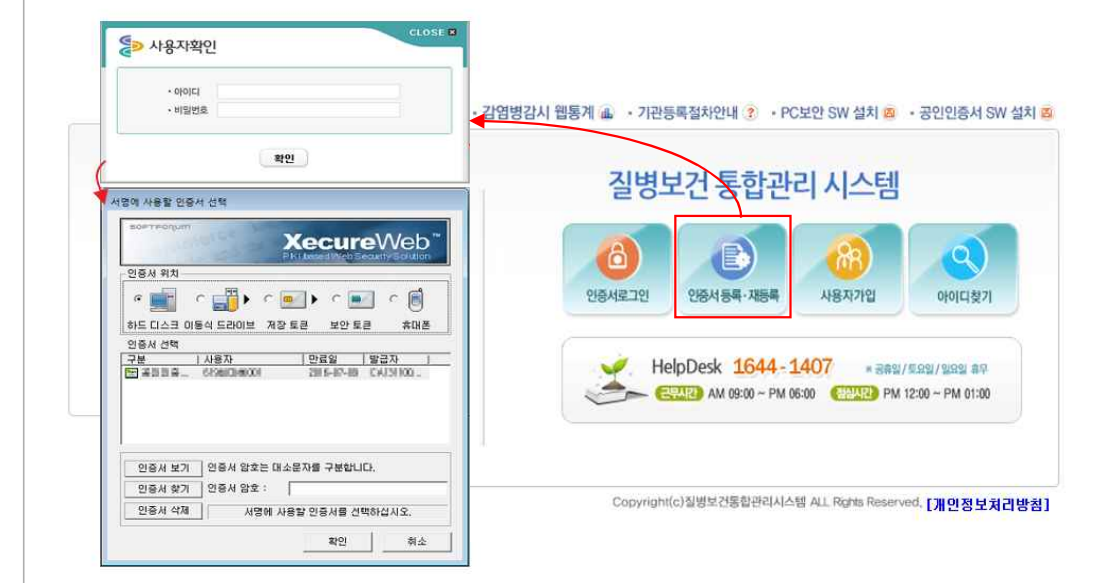

<그림 4. 질병보건통합관리시스템 인증서등록>

⑤ 질병보건통합관리시스템 로그인이 가능합니다.

 $\Gamma$ 

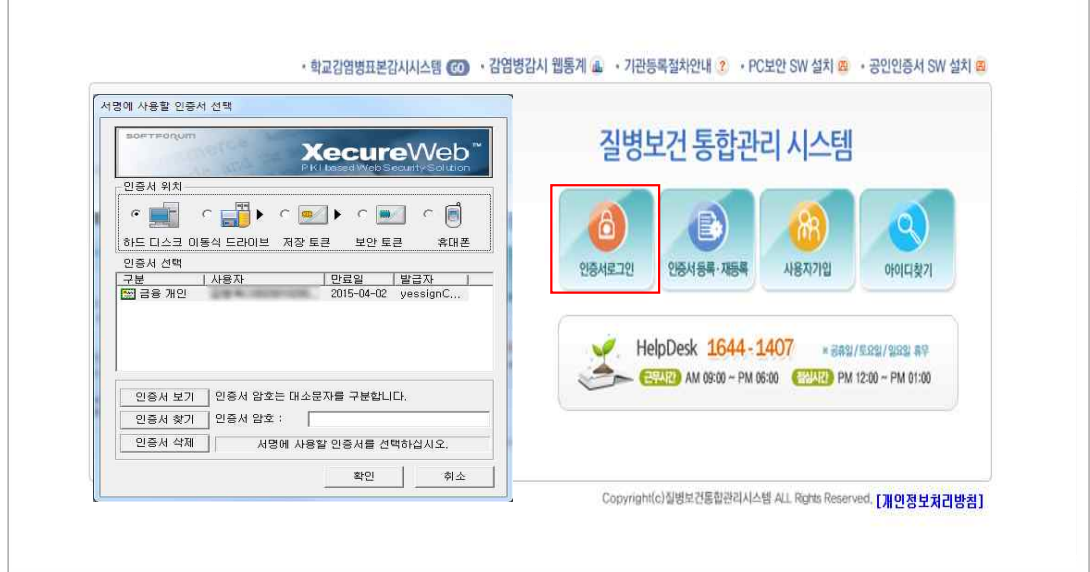

<그림 5. 질병보건통합관리시스템 로그인>

# **2. 예방접종관리업무 권한 신청**

**○** 2.1 IR 의료기관 사용자 권한 신청

• 질병보건통합관리시스템 '예방접종관리업무 사용자 권한' 신청 절차

 ※ 의료기관 부가정보 입력 완료 후 관할 보건소에서 참여 의료기관 승인 가능 메뉴보기 → 권한/부가정보관리 → 예방접종업무 권한 상태 조회 → 승인기관(관할 보 건소) 선택 → 예방접종관리 User 권한 신청 → 권한승인 후 로그인 → '예방접종관 리' 메뉴 클릭 → 의료기관 부가정보 입력 → 예방접종등록관리 정보시스템 사용 가능

① 시스템을 처음 사용하는 의료기관일 경우 질병보건통합관리시스템 로그인 후 예방접종관리업무에 대한 사용자 권한 신청이 필요합니다. 좌측 메뉴 보기에서 '권한/부가정보관리'를 클릭합니다.

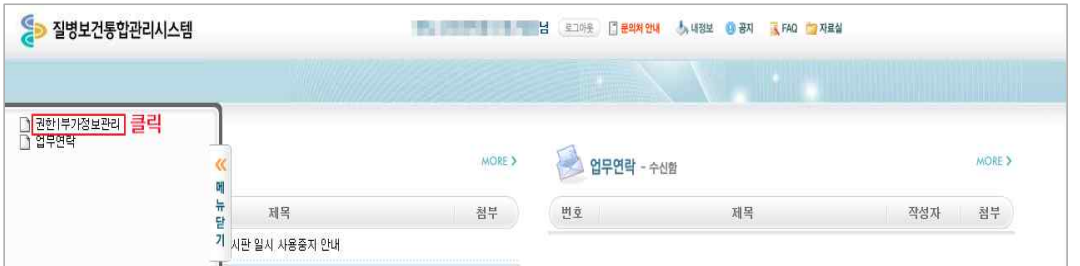

<그림 6. 예방접종관리 User 권한 신청(1)>

② '권한 및 부가정보 관리' 메뉴의 권한그룹선택에서 예방접종을 선택하거나 스크롤을 하단으로 내리면 예방접종관리 User 권한 신청항목이 보입니다.

| 질병보건통합관리시스템                                      |               | <b>Comment</b>   | 넘<br>로그야웃 <mark>그 문의차 안내</mark> | 大山裂星                       | (7) 공지<br>K FAQ 方程台            |
|--------------------------------------------------|---------------|------------------|---------------------------------|----------------------------|--------------------------------|
| ◎ 현재 선택하신 메뉴는 " 질병보건통합관리사스템 > 권한   부가정보관리 " 입니다. |               |                  |                                 |                            |                                |
|                                                  |               |                  | 권한그룹 선택                         | 전체<br>$\blacktriangledown$ | 조회<br>$\overline{\phantom{a}}$ |
| 20 에 마우스를 대면 권한에 대한 상세설명을 보실 수 있습니다.             |               |                  |                                 |                            | <u> </u> 필수 소프트웨어 수동설치         |
|                                                  |               |                  |                                 |                            |                                |
|                                                  |               |                  |                                 |                            |                                |
|                                                  |               |                  |                                 |                            |                                |
| 권한명<br>crease in the second or to                | 권한 상태<br>신청가능 | 권한 변경<br>신청<br>ø |                                 | 승인기관 및 승인담당자               |                                |
|                                                  |               |                  |                                 |                            |                                |
| 예방접종                                             |               |                  |                                 |                            |                                |
| 권한명                                              | 권한 상태         | 권한 변경            |                                 | 승인기관 및 승인담당자               |                                |
| 예방접종관리 User(B형병의원)<br>2.                         | 신청가능          | 신청<br>$\bullet$  | $\mathbf{D}$<br>승인기관            |                            |                                |

<그림 7. 예방접종관리 User 권한 신청(2)>

| <b>A</b><br>질병보건통합관리시스템                          |       | 뵵<br><b><i>EXTRESS ENEX 125</i></b> | 로그아웃 그 문의처 안내<br>あり<br><b>8 공지</b><br>K FAQ 不显 |  |
|--------------------------------------------------|-------|-------------------------------------|------------------------------------------------|--|
| 현재 선택하신 메뉴는 "질병보건통합관리시스템 > 권한 부가정보관리 " 입니다.<br>Θ |       |                                     |                                                |  |
| 22478181                                         |       |                                     |                                                |  |
| 권한명<br>Y)                                        | 권한 상태 | 권한 변경                               | 승인기관 및 승인담당자                                   |  |
| 뎨<br>R                                           | 신청가능  | 신청                                  |                                                |  |
| 五十<br>ø<br><b>WINE VIRE COA</b>                  | 신청가능  | 신청                                  |                                                |  |
| 교육                                               |       |                                     |                                                |  |
| 권한명                                              | 권한 상태 | 권한 변경                               | 승인기관 및 승인담당자                                   |  |
|                                                  |       |                                     |                                                |  |

<그림 7-1. 교육관리 User(학습자)>

③ 예방접종관리 User(IR의원)의 '승인기관'을 클릭하여 관할 보건소를 선택 한 후 '신청'을 클릭하면 권한신청이 완료됩니다. 보건소에서 권한신청을 승인하면 권한상태가 '신청중'에서 '승인'으로 변경됩니다.

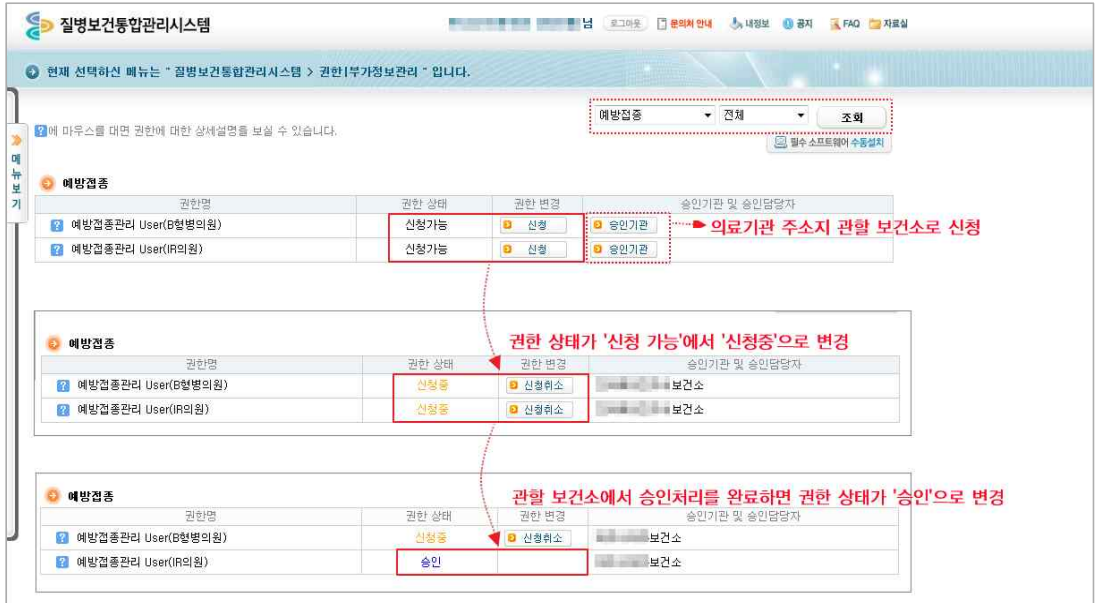

<그림 8. 예방접종관리 User 권한 신청(3)>

④ 예방접종관리 User 권한이 승인되면 로그인 시 메뉴보기에서 '예방접종관 리' 메뉴를 확인할 수 있습니다.

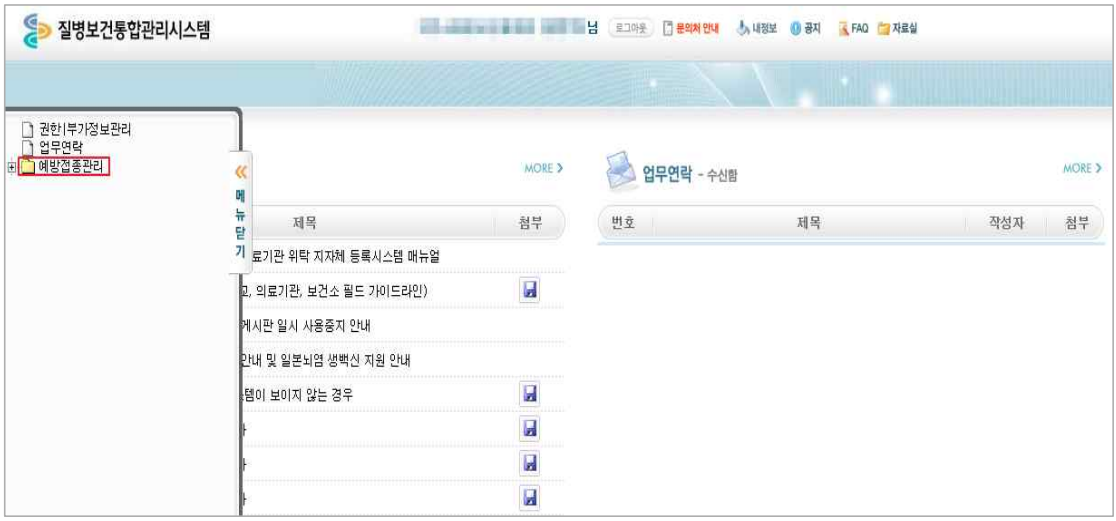

<그림 9. 예방접종관리 User 권한 승인 후 메뉴>

⑤ 초기 '예방접종관리' 메뉴를 사용하기 위해서는 의료기관의 부가정보를 입 력해야 하며, 입력이 완료되어야 관할 보건소에서 위탁사업정보 등록이 가능합니다. '예방접종관리' 메뉴 클릭 시 부가정보 입력화면으로 자동 연 동되며, 저장이 완료되면 예방접종등록관리 정보시스템을 사용할 수 있습 니다.

※ 부가정보: 기관 종별구분, 사용 의료정보시스템명, 예진의사명, 접종자명, 기관 E-mail 등

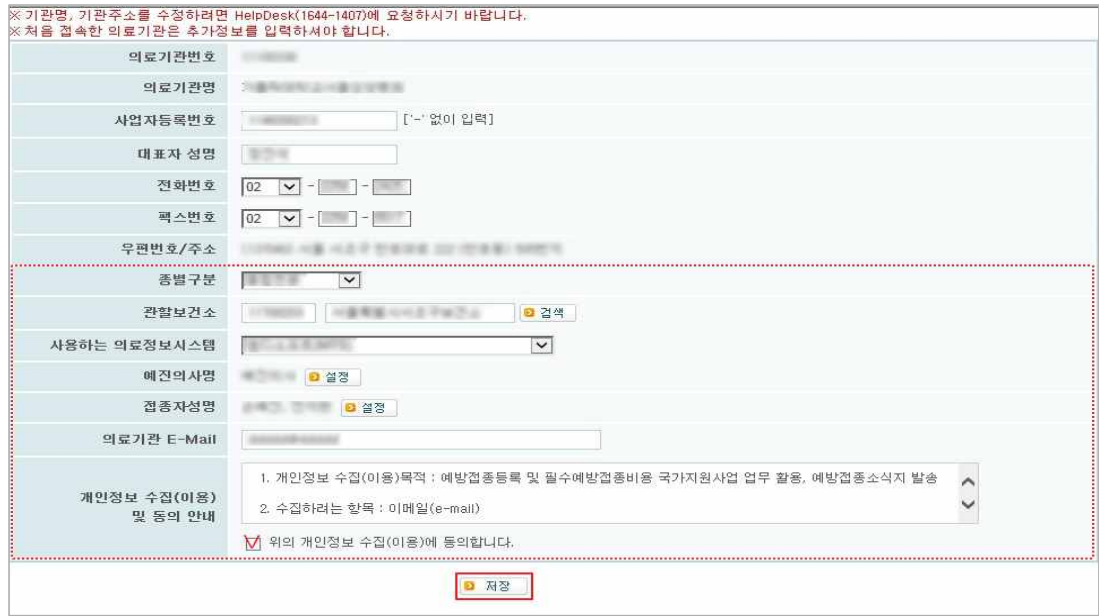

<그림 10. 의료기관 부가정보 입력>

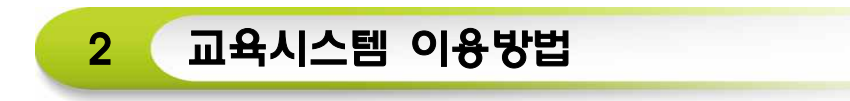

## **1. 교육시스템 로그인**

① 질병관리본부 교육시스템(http://edu.cdc.go.kr)에 인증서 로그인을 합니다.

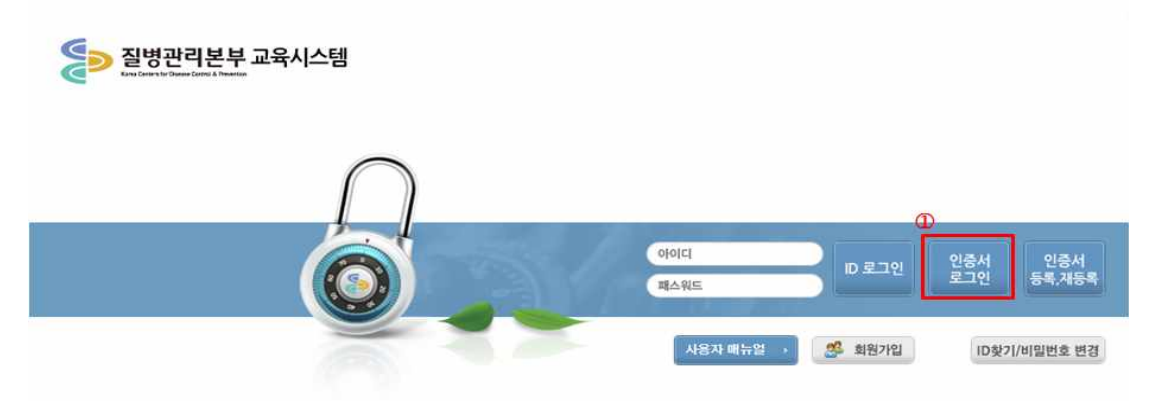

<sup>&</sup>lt;그림 11. 인증서 로그인>

# **2. 노인 인플루엔자 예방접종 교육과정**

- 가. '2기[기본교육] 노인 인플루엔자 예방접종 지원사업 위탁의료기관 교육(2015)' - 노인 인플루엔자 예방접종사업에 신규 참여의료기관 대상 교육과정
- 나. '1기[기본교육] 노인 인플루엔자 예방접종 지원사업 위탁의료기관 교육(2015)' - 현재 어린이 국가예방접종 지원사업의 위탁의료기관으로 노인 인플루엔자 예방접종사업에 참여하고자 하는 의료기관 대상 교육과정

# **3. 신규 의료기관**

#### 가. 수강 신청

① 로그인 후 예방접종관리과 탭에서 "2기[기본교육]노인 인플루엔자 예방접종 지원사업 위탁의료기관 교육(2015)" 과정을 신청합니다.

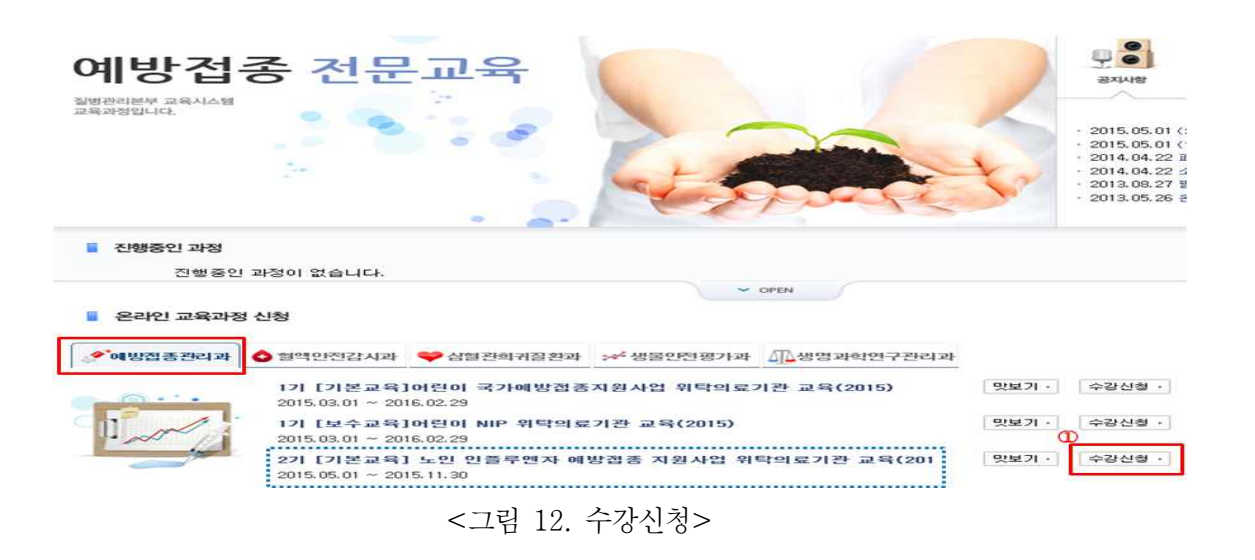

- ② 현재 어린이 국가예방접종 위탁의료기관 여부를 묻는 팝업창이 나타납니다.
- 가. 어린이 국가예방접종 지원사업에 참여하지 않고, 노인 인플루엔자 예방 접종 지원사업에 신규 참여하고자 하는 의료기관의 경우 팝업창의 "취소" 버튼을 클릭합니다.

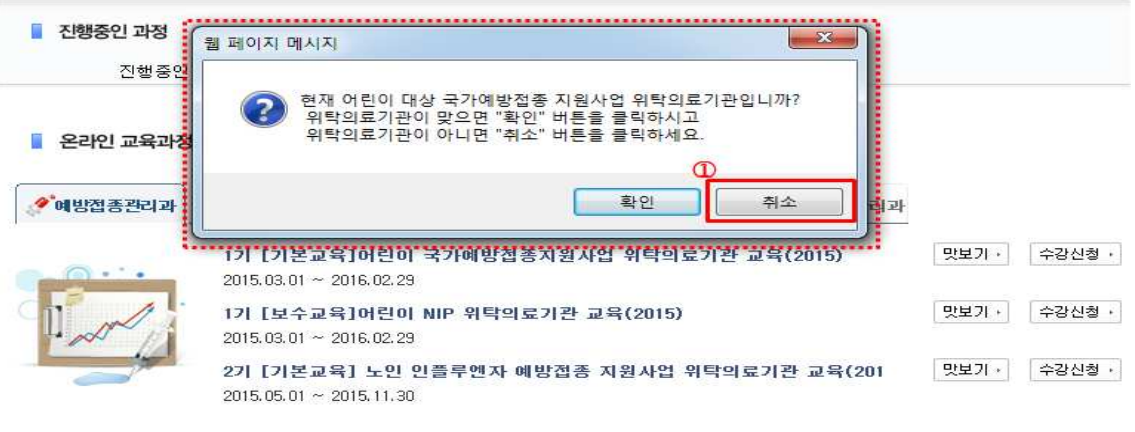

<그림 12-1. 수강신청>

※ 어린이 국가예방접종 지원사업 위탁의료기관인 경우 "확인"버튼을 클릭합니다.

어린이 국가예방접종 지원사업 위탁의료기관이면서 노인 인플루엔자 예방접종 위탁사업에 참여하고자 하는 경우 '1기[기본교육] 노인 인플루엔자 예방접종 지원사업 위탁의료기관 교육(2015)'을 이수하여야 합니다. 기타 자세한 사항은 질병관리본부에 문의(043-719-6851) 바랍니다.

#### ③ 어린이 국가예방접종업무 위탁계약 계획여부를 묻는 팝업창이 나타납니다.

가. 만 12세 이하 어린이 예방접종업무에 대해 관할 보건소와 위탁계약 계획이 없는 경우 "취소"버튼을 클릭하면 수강신청이 완료됩니다.

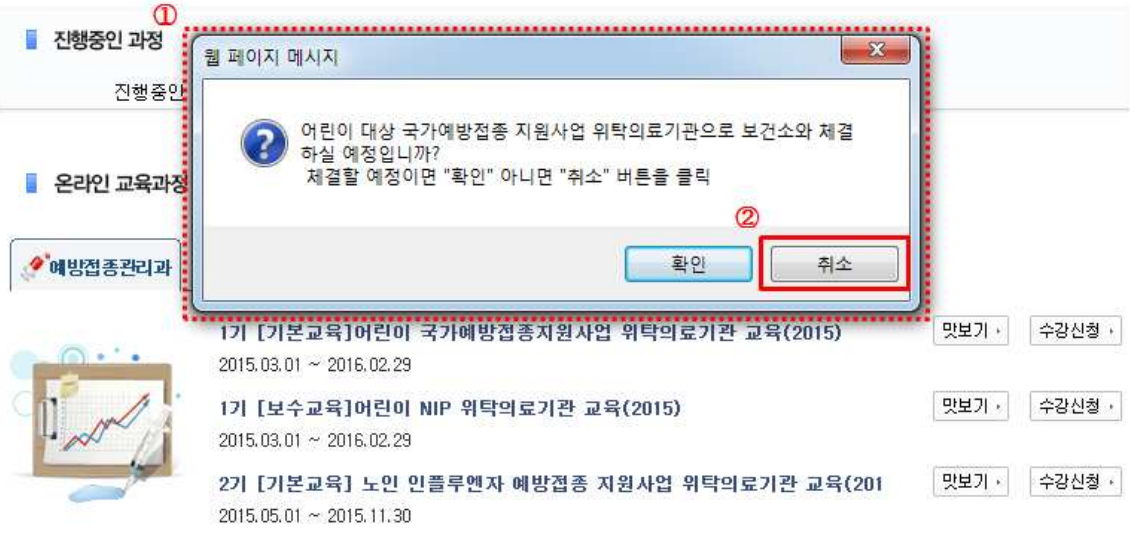

<그림 12-3. 수강신청>

# 나. 학습하기

① "수강과정" 메뉴의 "학습하기"를 클릭합니다.

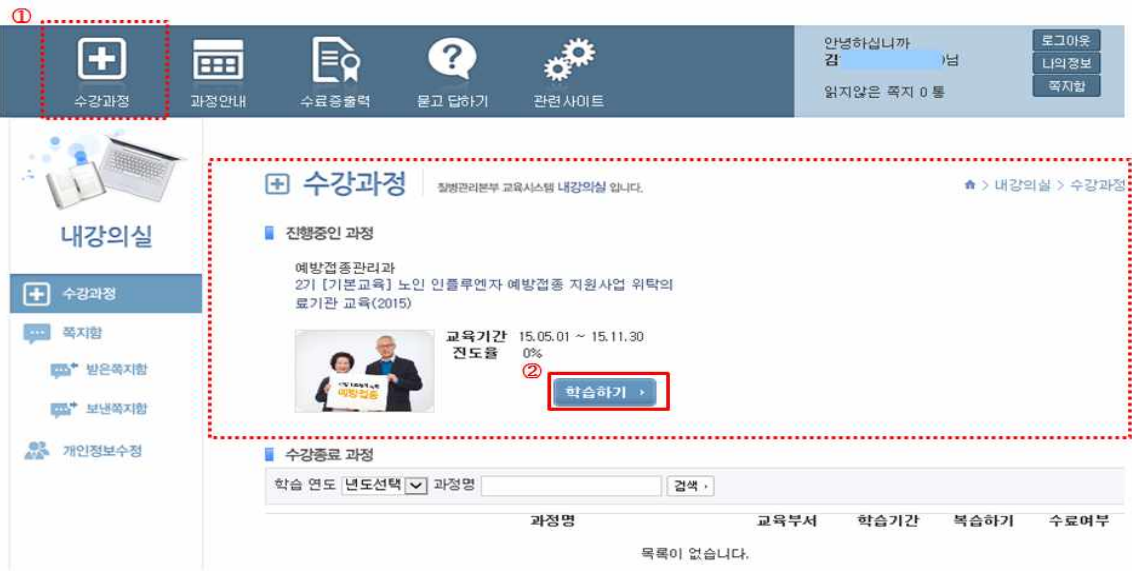

<그림 13. 학습하기>

#### ② "e강의실" 창이 뜨면 "강의실입장"을 클릭합니다.

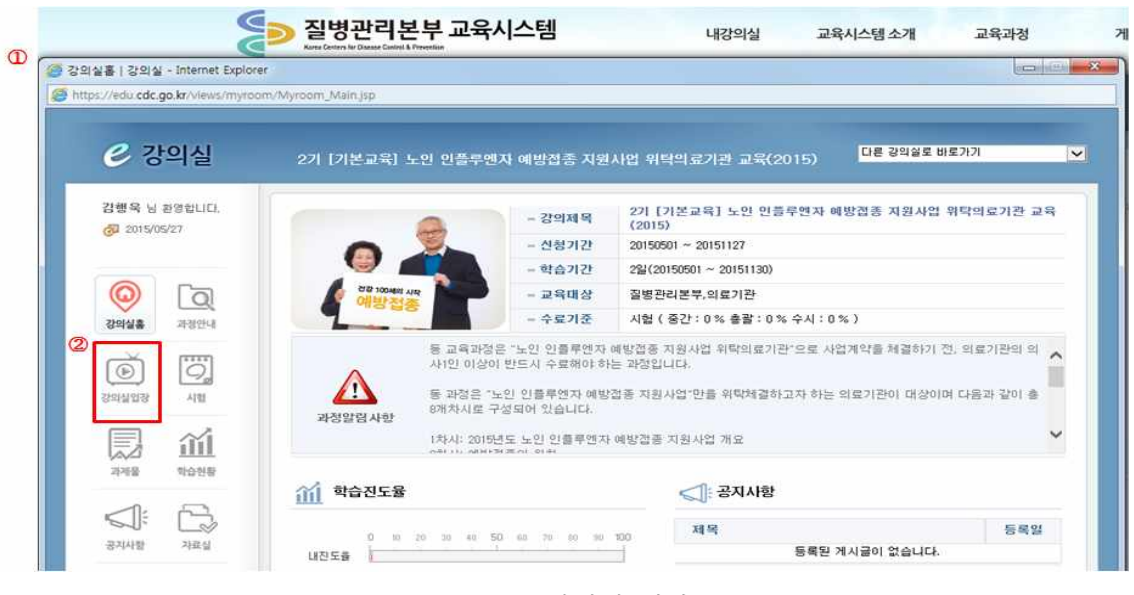

<그림 14. 강의실 입장>

③ 강의 수강중에는 "e강의실" 창을 닫지 마세요. 진도율에 문제가 발생할 수 있습니다. 메시지 확인 후, "확인"을 클릭합니다.

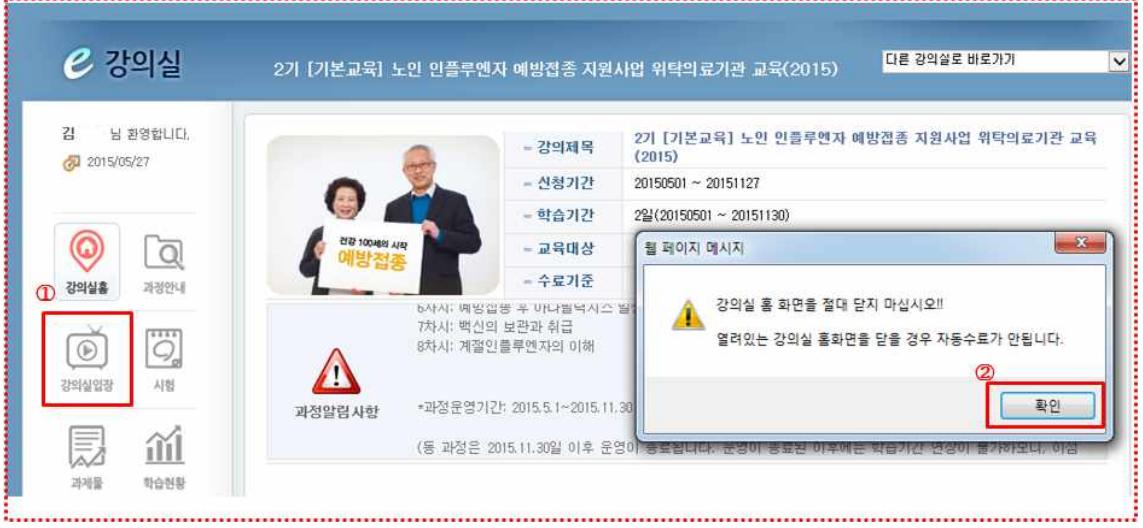

<그림 15. 메시지 확인>

④ 학습할 목차(8개 차시)가 보여지면, 1회차부터 순차적으로 "학습하기"를 클릭합니다. '교재다운로드(자료실 이동)'는 각 차시 내에서도 다운로드가 가능합니다.

|                            |                              | https://edu.cdc.go.kr/myroom/CrswScheduleList.do?ccd=CO1504060900708ccd=0D1504061000228icd=SB1504060900668ctype=S |                             |
|----------------------------|------------------------------|----------------------------------------------------------------------------------------------------|-----------------------------|
| $e$ 강의실                    |                              | 2기 [기본교육] 노인 인플루엔자 예방접종 지원사업 위탁의료기관 교육(2015)                                                                      | 다른 강의실로 바로가기                |
| 감행욱 남 환영합UEL<br>2015/05/27 | 강의실 입장<br>$\overline{\circ}$ |                                                                                                    | 각 차시내(들어가기)에서<br>교재 다운로드 가능 |
|                            |                              |                                                                                                    | 교재 다운로드(자료실 이동)             |
| O<br>$\overline{Q}$        | 화차                           | 제목                                                                                                    | 진도                          |
|                            | 1회차                          | 2015년도 노인 인플루엔자 예방접종 지원사업 개요                                                                                      | 학습하기                        |
| 강의실흥<br>과정안내               | 2회차                          | 예방접종의 원칙                                                                                                    | 순차학습 하세요.                   |
|                            | 3회차                          | 성인예방접종                                                                                                    | 순차학습 하세요.                   |
| Ö,<br>$\circledast$        | 4회차                          | 고령자에서의 예방접종                                                                                                    | 순차학습 하세요.                   |
| 村社<br>강의실입장                | 5회차                          | 국가예방접종 이상반응 관리                                                                                                    | 순차학습 하세요.                   |
|                            | 6화차                          | 예방접종 후 아나필락시스 발생시 대응법                                                                                             | 순차학습 하세요.                   |
| 涌<br>昮                     | 7회차                          | 백신의 보관과 취급                                                                                                    | 순차학습 하세요.                   |
|                            | 8회차                          | 계절인플루엔자의 이해                                                                                                    | 순차학습 하세요.                   |

<그림 16. 차시별 학습하기>

⑤ (예) 1차시 클릭시 나타나는 화면입니다. 왼쪽 매뉴를 클릭하여 순서대로 내용을 학습합니다.

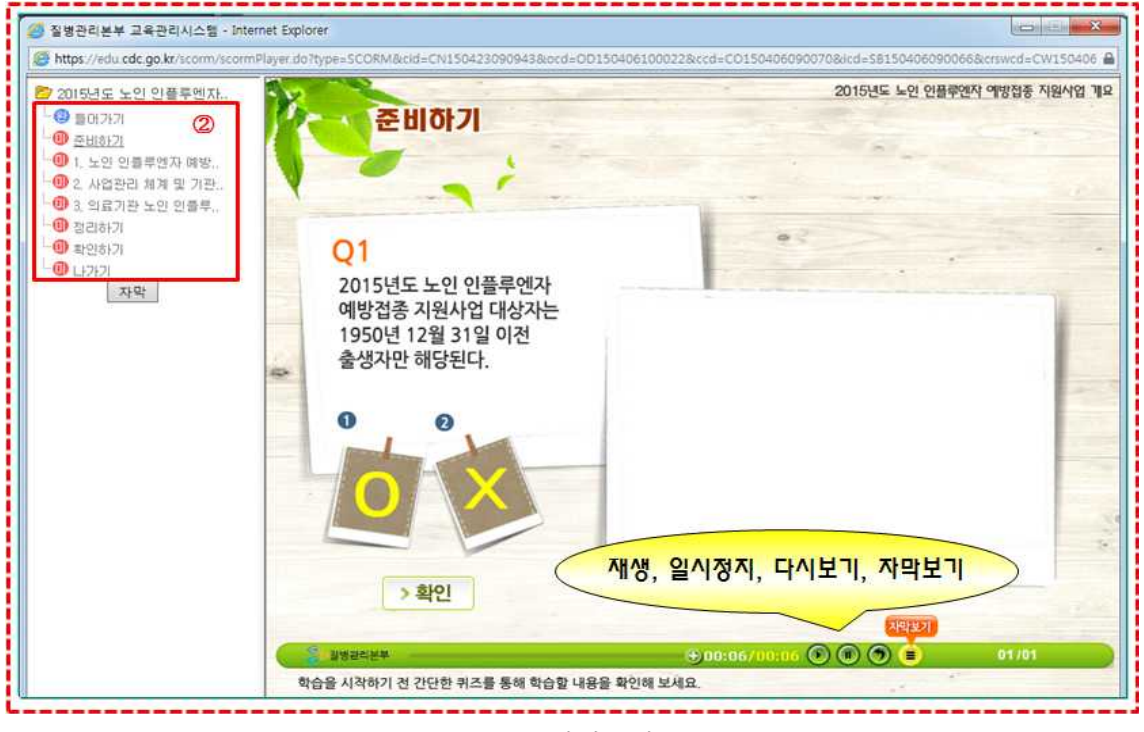

<그림 17. 강의듣기>

⑥ 왼쪽 하단의 "NEXT"를 클릭하면 다음 화면으로 넘어갑니다. 왼쪽 매뉴에 서 하나의 소제목에 해당하는 모든 페이지의 학습을 완료하면, 다음 소제 ※ 해당 페이지를 끝까지 학습하면 "완" 으로 표시되며, 미 완료시 "미"로 표시됨

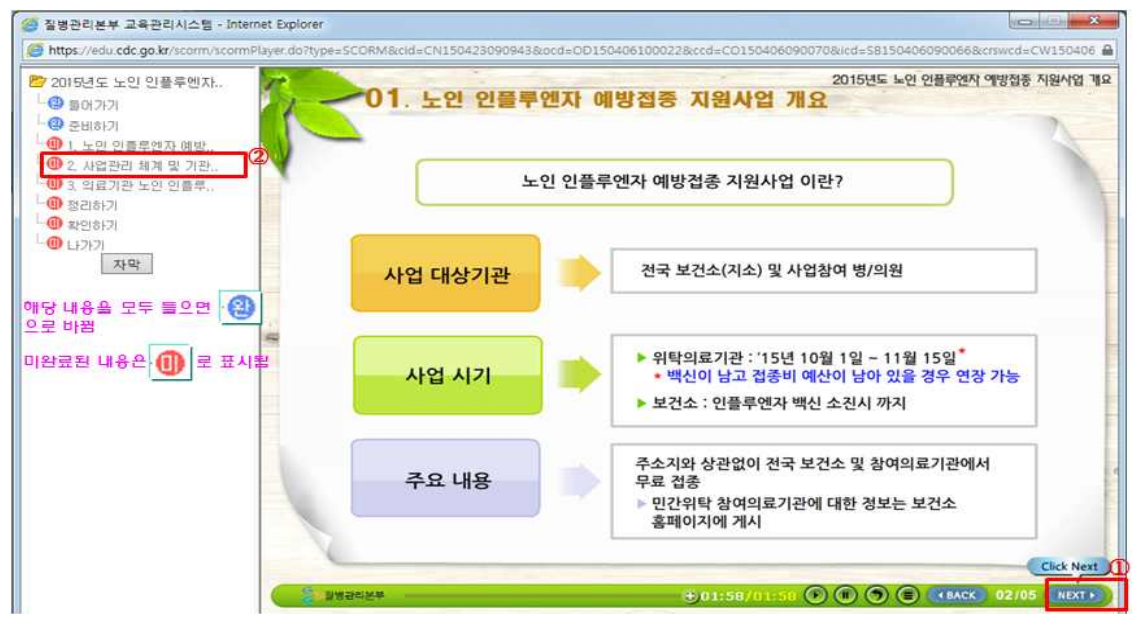

<그림 17-1. 강의 듣기>

# 다. 수료증 출력

① 상단의 "수료증출력" 매뉴를 클릭합니다. 수강종료 과정에서 출력하고자 하는 과정의 "수료증" 버튼을 클릭합니다.

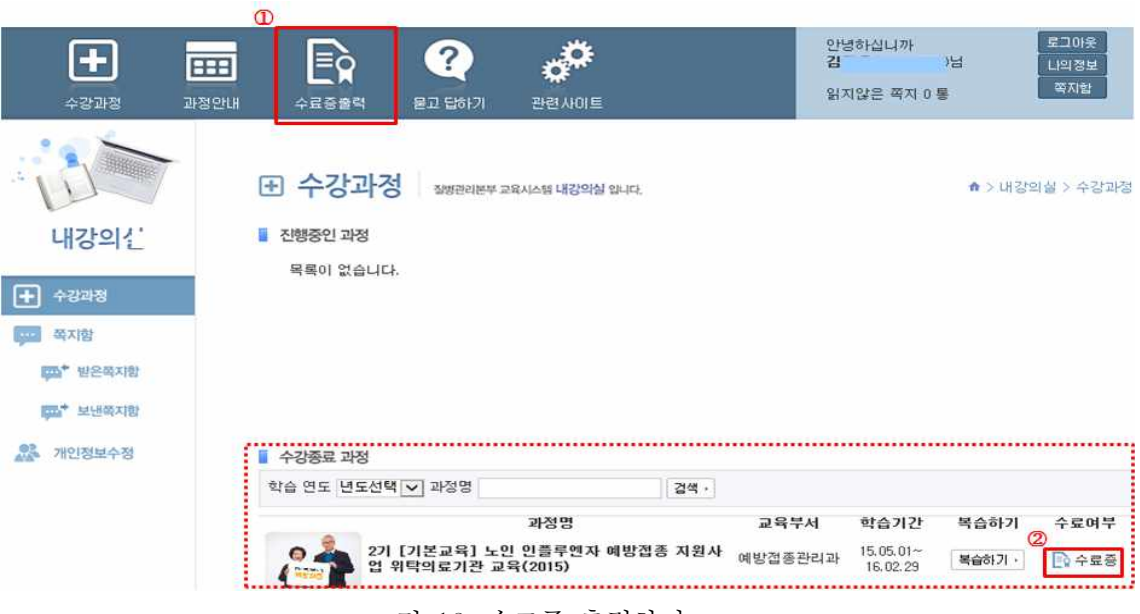

<그림 18. 수료증 출력하기>

② 화면과 같이 수료증이 출력되며, 수료증은 관할보건소에서 요청시 관련 계 약서류와 함께 제출합니다. 성명은 회원가입시 기입한대로 출력되며, 실명 으로 기입하지 않은 경우, 질병보건통합관리시스템(내정보)에서 직접 수정 하시기 바랍니다.

-<br>경병관리본부 (cn)-15-ANIP2-00000001 「예방접종업무 위탁 의료기관」 교육 수료증 全 속 : 000의원  $43$ 명 : 흥길동 소 재 지 : 충북청주시흥덕구오송읍오송생명2로200  $\left($ ■ 질병관리본부 .<br>귀하는 질병관리본부 온라인 교육시스템에서 기본교육 (「노인 인플루엔자 예방접종 지원사업 위탁의료기관 교육(2015)」) 2기 과정을 수료하였음을 증명합니다. 2015, 04, 28 질병관리본부장 직인생략

<그림 19. 수료증 양식>

# **3. 어린이 국가예방접종업무를 위탁하고자 하는 신규 의료기관**

#### 가. 수강 신청(p.7 참조)

- ① 로그인 후 예방접종관리과 탭에서 "2기[기본교육]노인 인플루엔자 예방접종 지원사업 위탁의료기관 교육(2015)" 과정을 신청합니다.(p.7 참조)
- ② 현재 어린이 국가예방접종 위탁의료기관 여부를 묻는 팝업창에서 어린이 예 방접종업무에 대해 관할 보건소와 위탁계약 계획이 있는 경우 "확인"버튼을 클릭합니다.

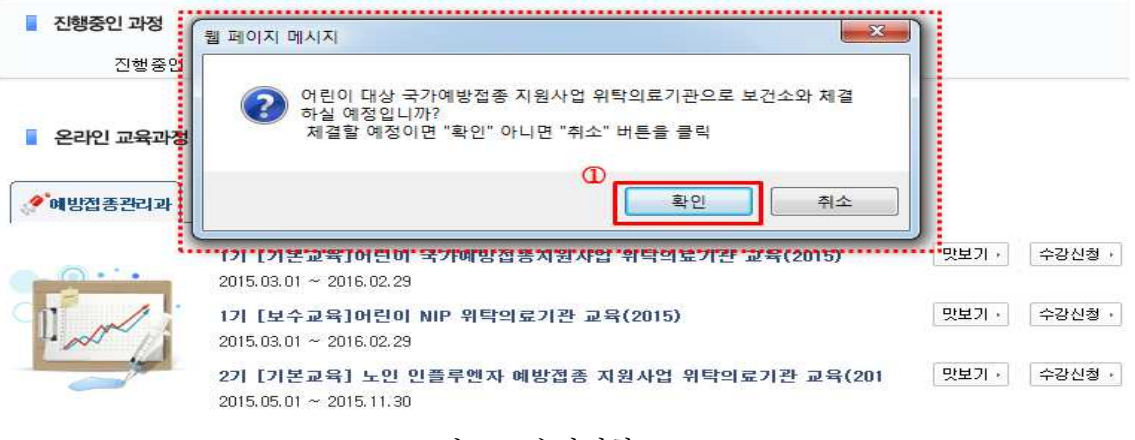

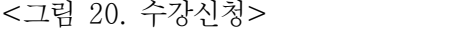

③ 온라인 교육과정 신청의 '예방접종관리과' 탭메뉴에서 "1기[기본교육]어린이 국가예방접종 지원사업 위탁의료기관교육(2015)"과정을 신청합니다.

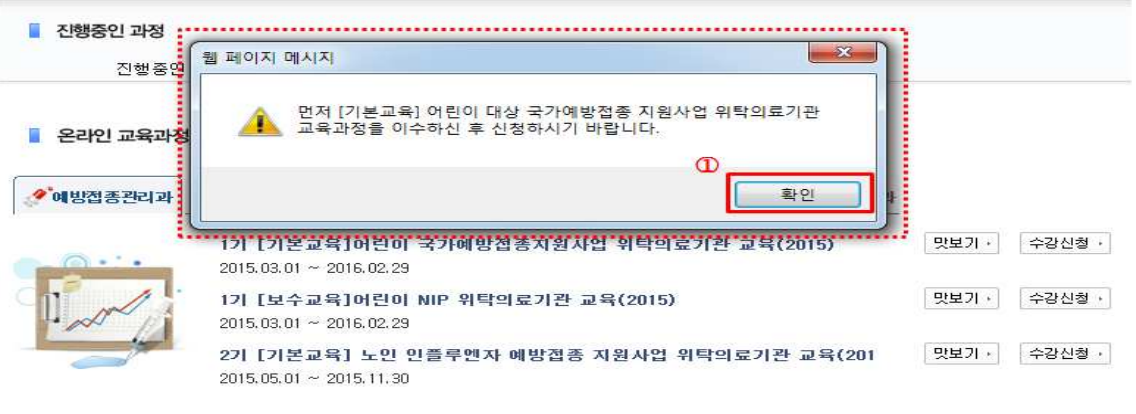

<그림 20-1. 수강신청>

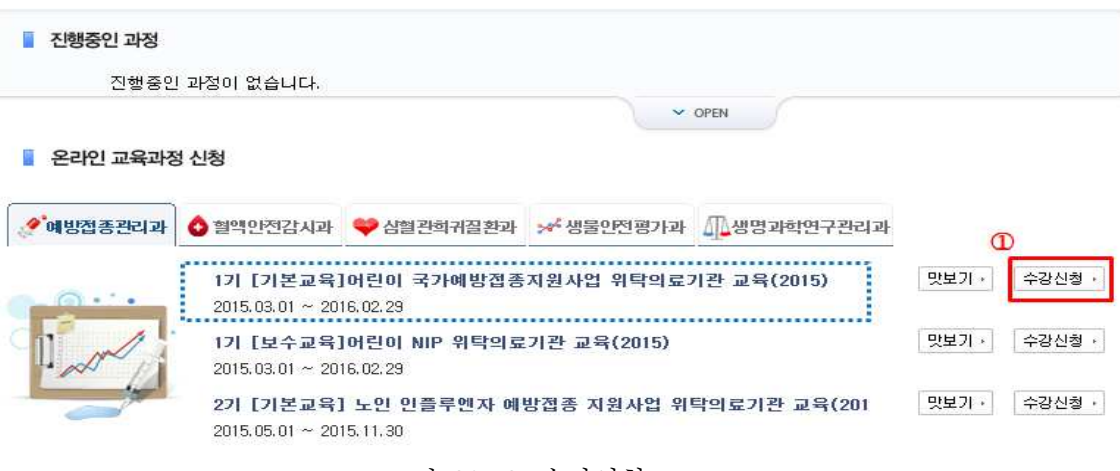

<그림 20-2. 수강신청>

④ 수강신청을 묻는 팝업창에서 "확인"버튼을 클릭합니다.

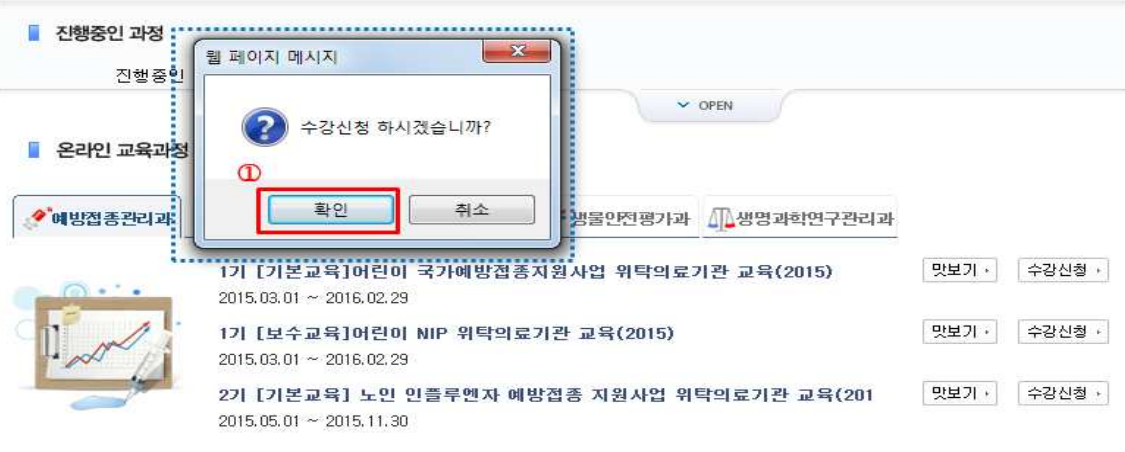

- <그림 20-3. 수강신청>
- ⑤ "1기[기본교육]어린이 국가예방접종 지원사업 위탁의료기관 교육(2015)"과정을 수료하면, 교육시스템 메인 화면에서 "1기[기본교육] 노인 인플루엔자 예 방접종지원사업 위탁의료기관 교육(2015)"과정 신청화면이 나타납니다.

■ 온라인 교육과정 신청

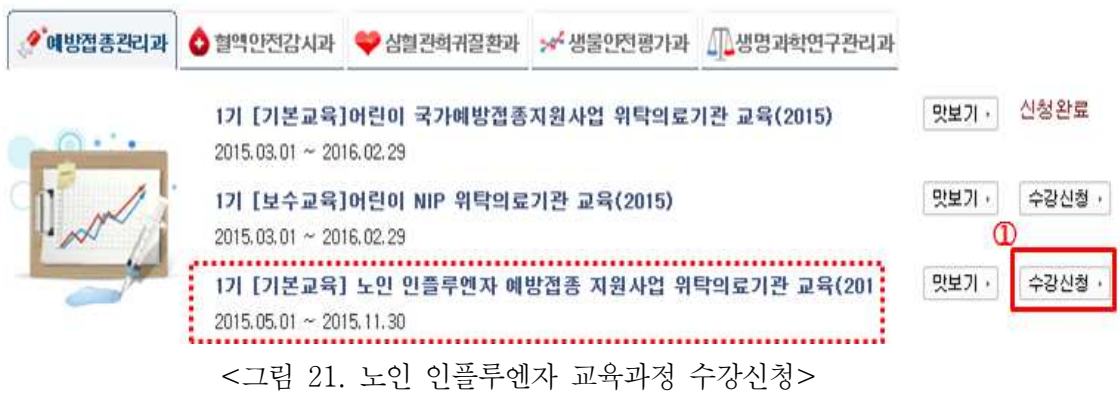

## 나. 학습하기(p. 16 참조)

① "수강과정" 메뉴의 "학습하기"를 클릭 후 "e강의실" 창이 뜨면 "강의실입장" 하여 1회차부터 순차적으로 "학습하기"를 클릭합니다.

# 다. 어린이 국가예방접종 지원사업 참여의료기관

## 가. 수강 신청

① 로그인 후 예방접종관리과 탭에서 "1기[기본교육]노인 인플루엔자 예방 접종 지원사업 위탁의료기관 교육(2015)" 과정을 신청합니다.

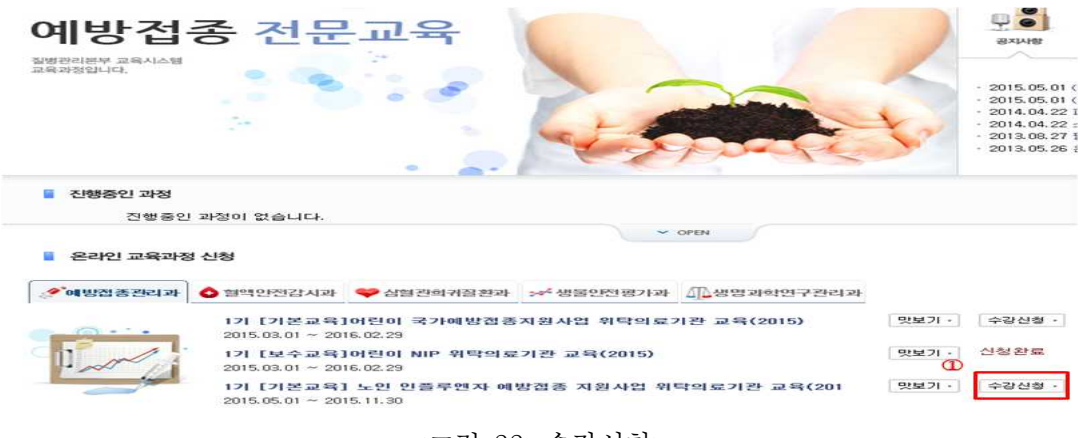

<그림 22. 수강신청>

② 수강신청여부에 대한 팝업창에서 "확인"버튼을 클릭합니다.

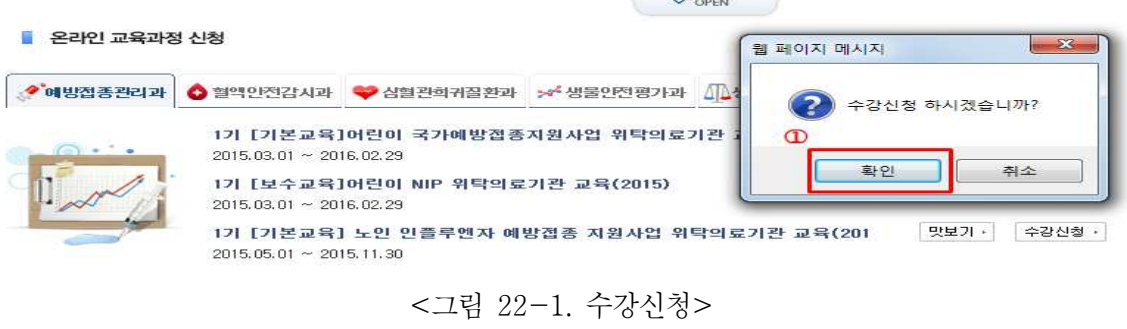

# 나. 학습 하기

 $\bigcap$ 

① "수강과정" 매뉴에서는 현재 수강중인 과정을 확인할 수 있습니다. 하단의 화면에서 "학습하기"를 클릭합니다.

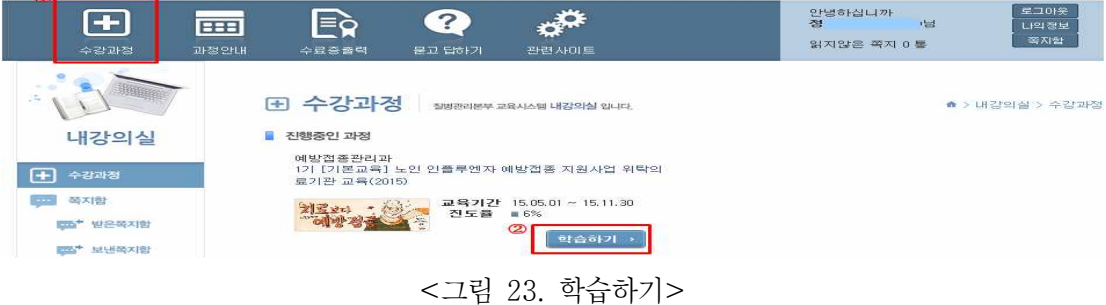

② "e강의실" 창이 뜨면, "강의실입장" 소매뉴를 클릭합니다.

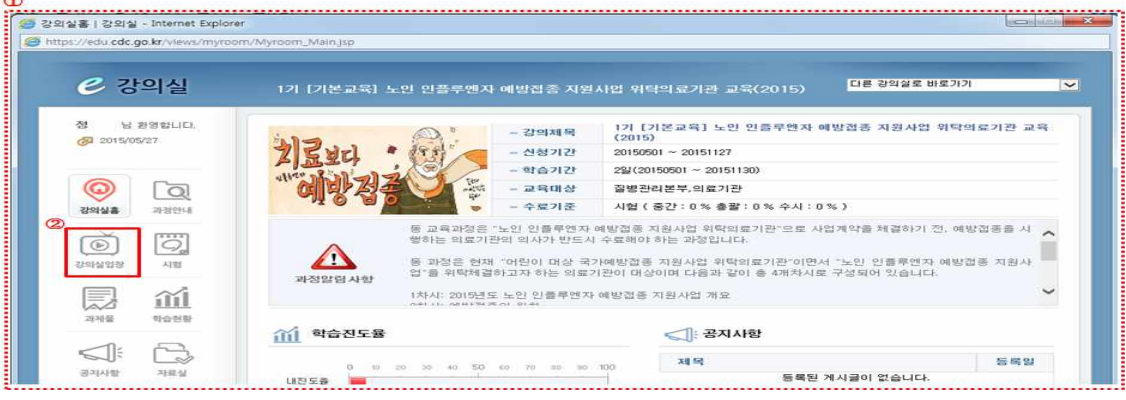

<그림 24. 강의실 입장>

③ 강의 수강중에는 "e강의실" 창을 닫지 마세요. 진도율에 문제가 발생할 수 있습니다. 메시지를 확인 후 "확인"을 클릭합니다.

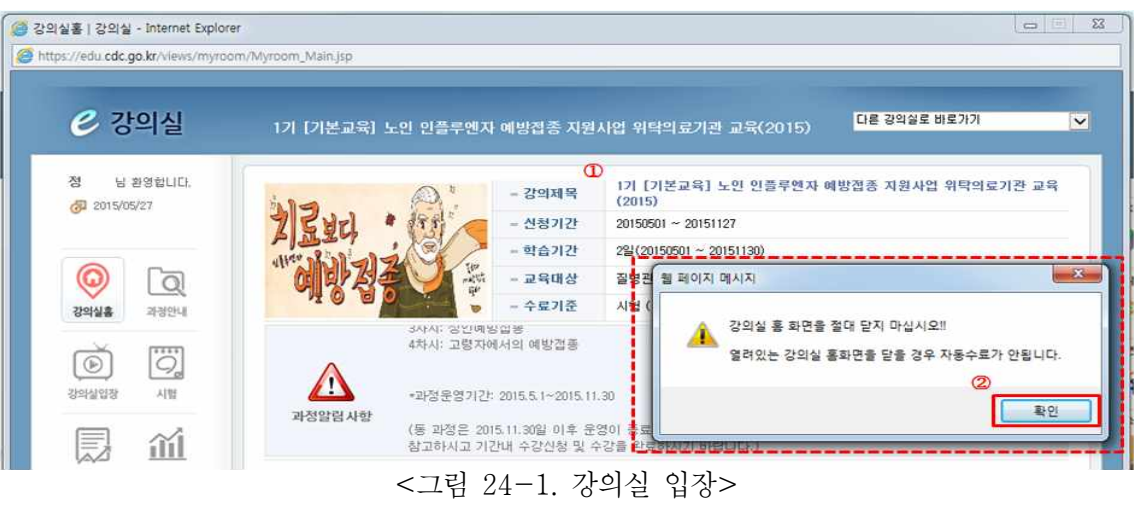

④ 학습할 목차(4차시)가 보여지면 듣고자 하는 각 제목 또는 "학습하기"를 클릭합니다. 교재다운로드(자료실 이동)는 각 차시 내에서도 다운로드가 가능합니다.

|                                      |                                   |                              | 과 차시내(들어가기)에서<br>교재 다운로드 가능 |                   |
|--------------------------------------|-----------------------------------|------------------------------|-----------------------------|-------------------|
| 정<br>· 님 완영합니다.<br><b>2015/04/28</b> | 강의실 입장<br>$\circ$<br>$^\circledR$ |                              |                             | 교재 다운로드(자료실 이동) - |
| $_{\odot}$                           | 화차                                | 利益                           | $\circled{2}$               | 전도                |
| $\alpha$                             | 1회차                               | 2015년도 노인 인플루엔자 예방검증 지원사업 개요 |                             | 학습하기              |
| 강의실흥<br>과정안내                         | 2회차                               | 예방전종의 원칙                     |                             | 학습하기              |
| Ö,                                   | 3회차                               | 성인예방건조                       |                             | 학습하기              |
| $\circledast$                        | 4 刘 大                             | 고령자에서의 예방접종                  |                             | 학습하기              |

<그림 25. 차시별 학습하기>

⑤ (예) 1차시 클릭시 나타나는 화면입니다. 왼쪽 매뉴를 클릭하여 순서대로 내용을 학습합니다.

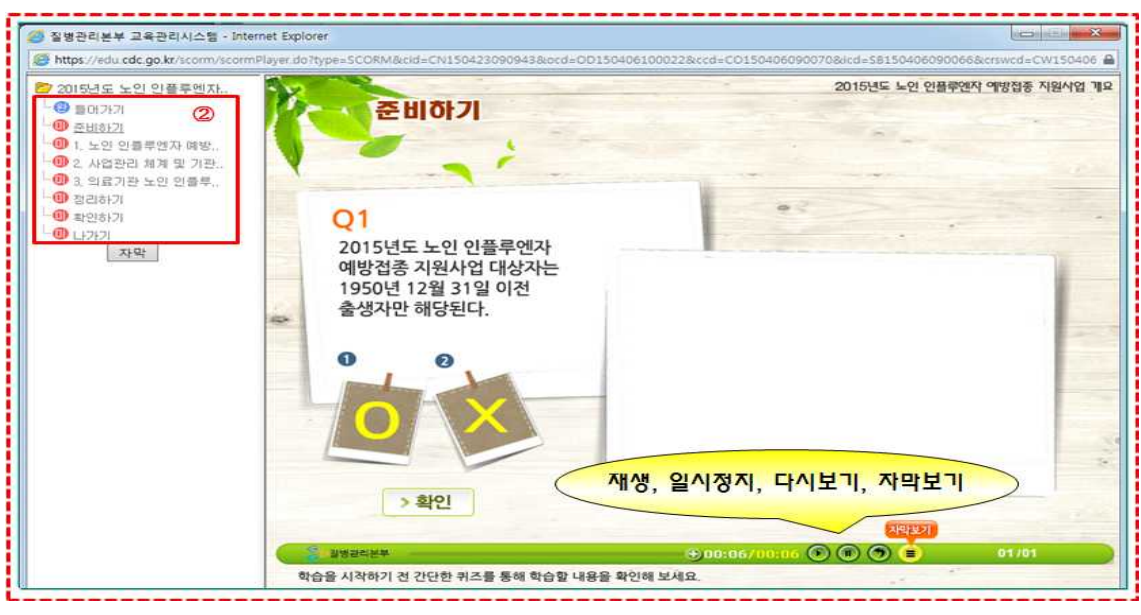

<그림 26. 강의듣기>

⑥ 왼쪽 하단의 "NEXT"를 클릭하면 다음 화면으로 넘어갑니다. 왼쪽 매뉴에 서 하나의 소제목에 해당하는 모든 페이지의 학습을 완료하면, 다음 소제 목을 클릭하여 다음 내용을 학습합니다.

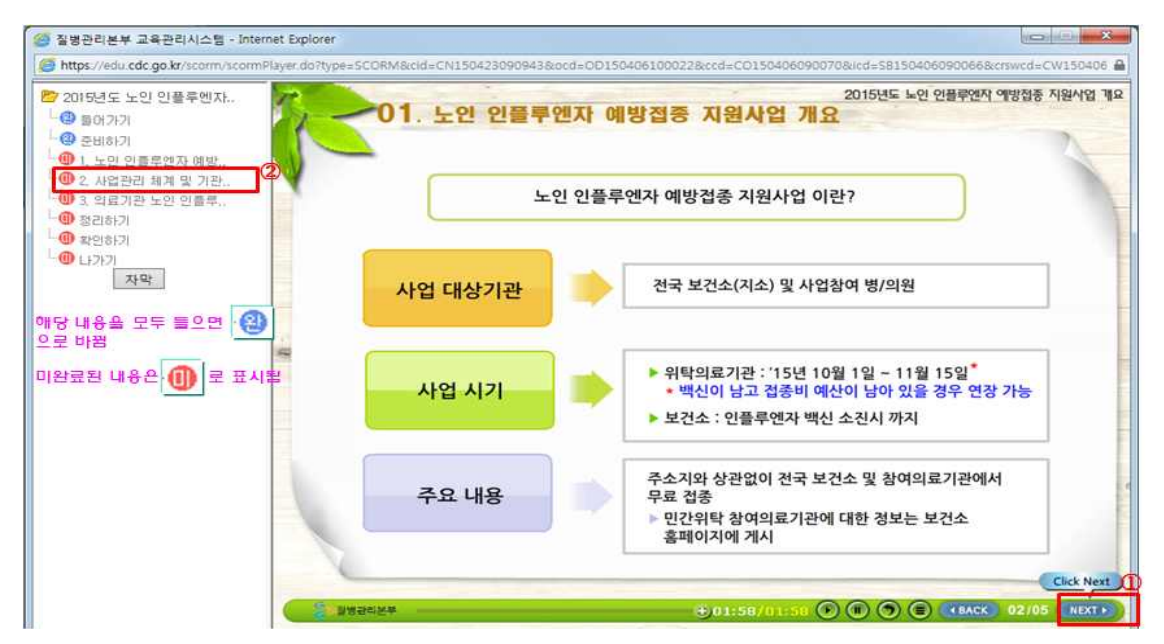

※ 해당 페이지를 끝까지 학습하면 "완" 으로 표시되며, 미 완료시 "미"로 표시됨

<그림 27. 강의 듣기>

# 다. 수료증 출력

① 상단의 "수료증출력" 매뉴를 클릭합니다. 수강종료 과정에서 출력하고자 하는 과정의 "수료증" 버튼을 클릭합니다.

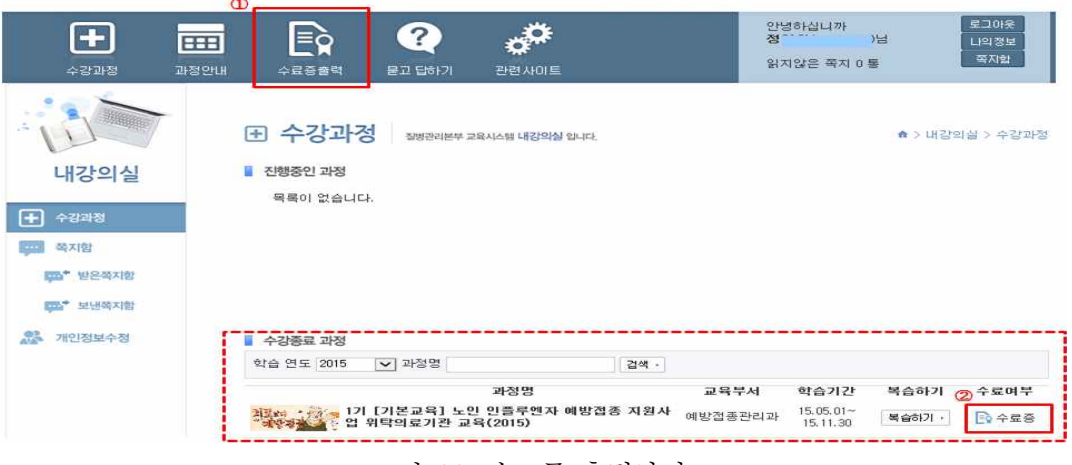

<그림 28. 수료증 출력하기>

② 화면과 같이 수료증이 출력되며, 수료증은 관할보건소에 관련 계약서류와 함께 제출합니다. 성명은 회원가입시 기입한대로 출력되며, 실명으로 기입 하지 않은 경우, 질병보건통합관리시스템(내정보)에서 직접 수정하시기 바 랍니다.

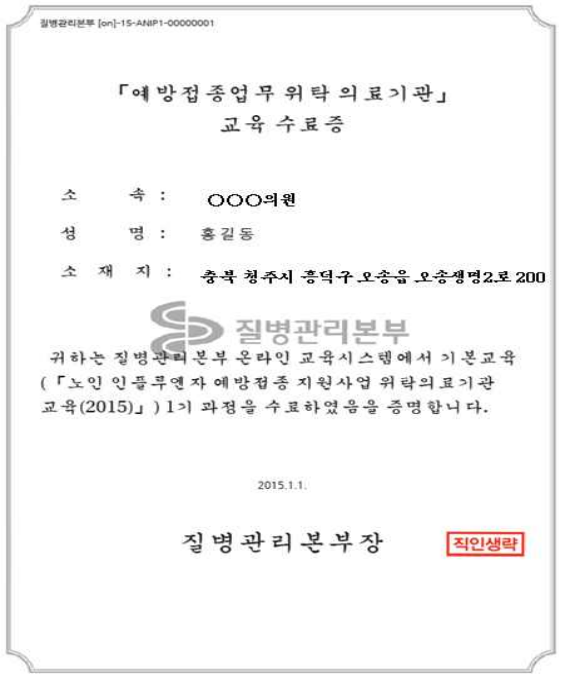

<그림 29. 수료증 양식>